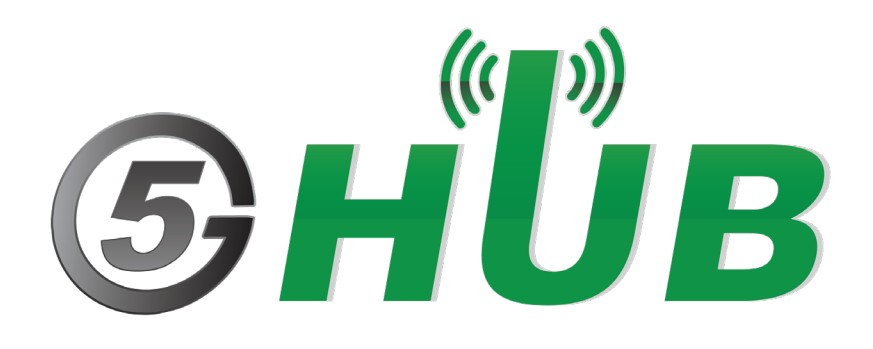

# GNSS WITH DEAD-RECKONING (DR)

GNSS + DR Board User Manual

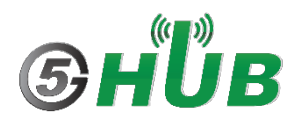

## <span id="page-1-0"></span>**Purpose of the Document**

The purpose of this document is to explain the GNSS board with Dead-Reckoning feature. This document contains the features of GNSS board and how to use it to use it for high accuracy and high-precision positioning.

## <span id="page-1-1"></span>**Document History**

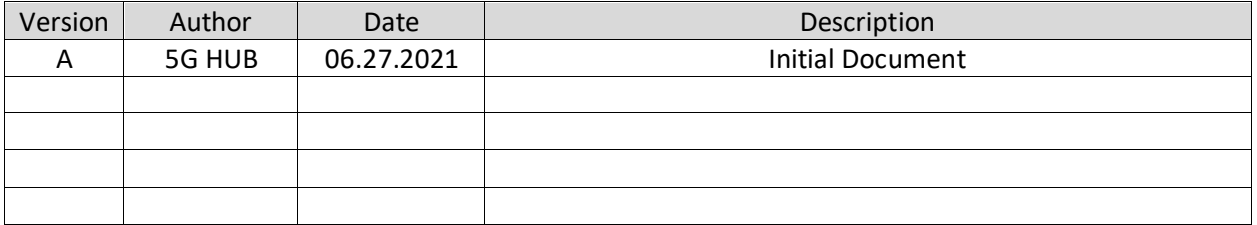

## Table of Contents

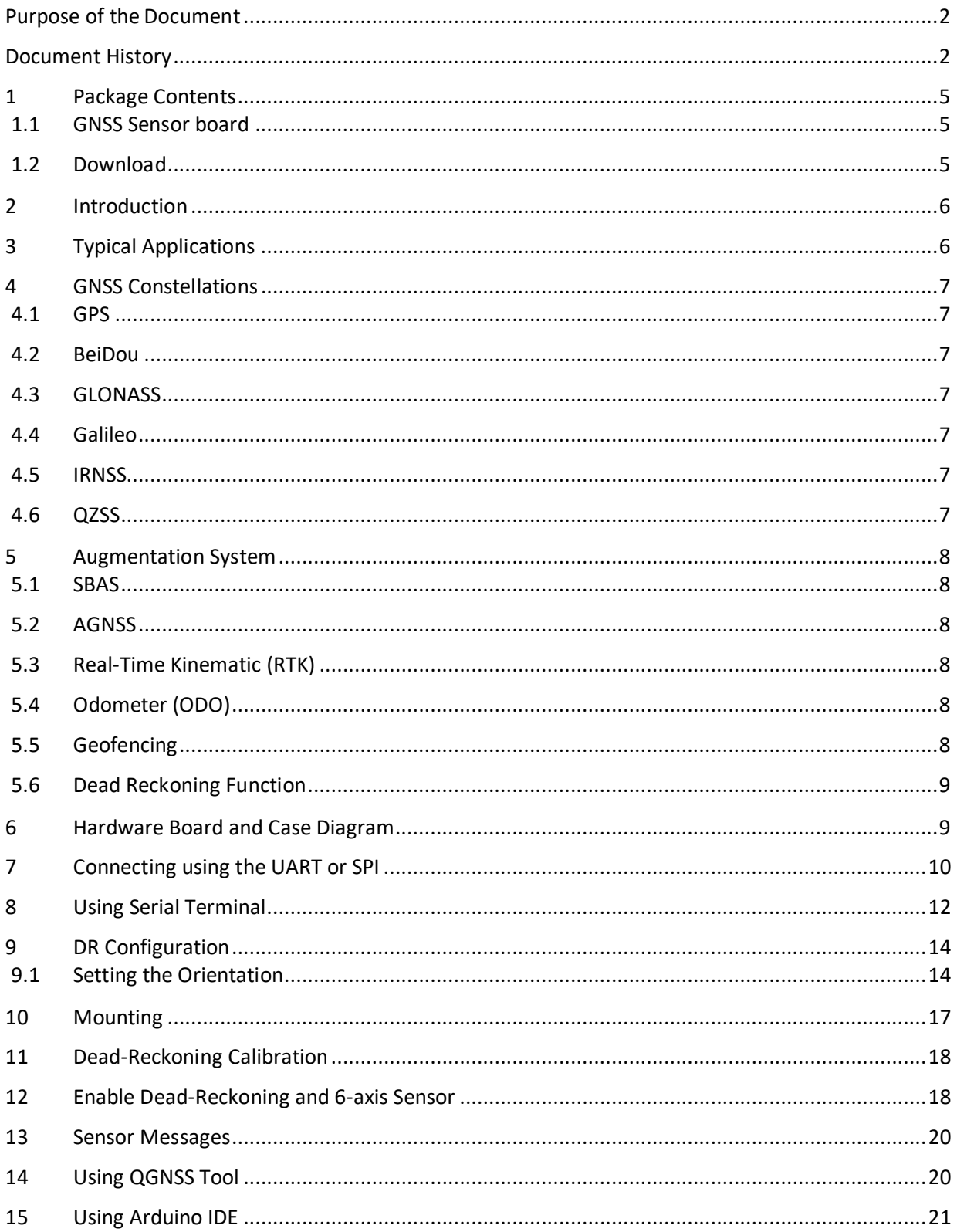

# <span id="page-4-0"></span>**1 Package Contents**

#### <span id="page-4-1"></span>**1.1 GNSS Sensor board**

• GNSS sensor board

#### <span id="page-4-2"></span>**1.2 Download**

Arduino sketches for the GNSS board can be downloaded from the following website: <https://github.com/5ghub/5G-NB-IoT/tree/master/KitSketches>

QNSS Tool is here: [5G-NB-IoT/Tools at master · 5ghub/5G-NB-IoT \(github.com\)](https://github.com/5ghub/5G-NB-IoT/tree/master/Tools)

To use the board with Arduino IDE and starts running Arduino projects and sketches, install the following software:

Install Arduino IDE for Windows from the following website: <https://www.arduino.cc/en/Main/Software>

Download and install Arduino library (**5G-NB-IoT\_Arduino.zip**) here: <https://github.com/5ghub/5G-NB-IoT>

# <span id="page-5-0"></span>**2 Introduction**

The GNSS board is a compact board for GNSS applications. It features a concurrent multi-constellation GNSS receiver on dual GNSS bands, an integrated 6-axis sensor, fusion with Real-Time Kinematic (RTK) and Dead-Reckoning (DR). The module can achieve sub-meter-level accuracy in open-sky areas.

The GNSS board can work on L1 and L5 bands for GPS, Galileo and QZSS, L1 band for GLONASS and BeiDou, and L5 band for IRNSS. This greatly increases the number of satellites which can be involved in tracking and positioning, thereby significantly reducing the multipath effect from tall buildings in urban environments, reducing signal acquisition time and improving positioning accuracy. In addition to this the GNSS module's on-board LNAs and SAW filters serve to ensure better positioning in weak signal areas and harsh environments.

The GNSS module's combination of compact design, low power consumption and high performance makes it a popular choice for real-time tracking systems for vehicles, people and assets, as well as for sharing economy applications

#### Feature Highlights

- Support dual-band and multi-constellation
- Supports GPS/BeiDou/GLONASS/Galileo/IRNSS/QZSS
- High-performance, high reliability positioning engine. It facilitates a fast and precise GNSS positioning capability.
- Supports serial communication interfaces UART and SPI.
- Integrates a 6-axis MEMS sensor and supports sophisticated Real-Time Kinematic (RTK) and Dead-Reckoning (DR) algorithms to fuse the sensor data, GNSS raw data and speed data, etc. to provide sub-meter level positioning accuracy in an open-sky environment
- Support AGNSS
- Embedded flash memory provides the capacity for storing user-specific configurations and future firmware updates.

## <span id="page-5-1"></span>**3 Typical Applications**

- High-precision GNSS for Tracking and Positioning
- Navigation where GNSS signal is not available
- 6-axis sensor (3-axis accelerator and 3-axis gyroscope)
- Internet of things

# <span id="page-6-0"></span>**4 GNSS Constellations**

The GNSS module is a dual-band GNSS receiver that can receive and track GPS, BeiDou, GLONASS, Galileo, QZSS, IRNSS signals.

#### <span id="page-6-1"></span>**4.1 GPS**

The module is designed to receive and track GPS L1 C/A signals (1574.397–1576.443 MHz) and L5 signals (1166.22–1186.68 MHz) provided by GPS.

#### <span id="page-6-2"></span>**4.2 BeiDou**

The module is designed to receive and track BeiDou B1I (1559.052–1563.144 MHz) and B2a (1155.99– 1196.91 MHz). The ability to receive and track BeiDou signals in conjunction with GPS results in higher coverage, improved reliability, and better accuracy.

#### <span id="page-6-3"></span>**4.3 GLONASS**

The module is designed to receive and track GLONASS L1 signals (1597.781–1605.656 MHz) provided by GLONASS.

#### <span id="page-6-4"></span>**4.4 Galileo**

The module is designed to receive and track Galileo E1 (1573.374–1577.466 MHz) and E5a (1166.22– 1186.68 MHz) signals provided by Galileo.

#### <span id="page-6-5"></span>**4.5 IRNSS**

The Indian Regional Navigation Satellite System (IRNSS) or NavIC is a regional navigation satellite system that transmits additional L5 signals for complying with the requirements of an independent accurate positioning system for users in India. The GNSS module is designed to receive and track IRNSS L5 signals (1175.427–1177.473 MHz) from IRNSS satellites.

### <span id="page-6-6"></span>**4.6 QZSS**

The Quasi-Zenith Satellite System (QZSS) is a regional navigation satellite system that transmits additional GPS L1 C/A signals for the Pacific region covering Japan and Australia. The GNSS module can detect and track these signals concurrently with GPS signals, resulting in better availability especially under challenging conditions, e.g., in urban canyons.

# <span id="page-7-0"></span>**5 Augmentation System**

## <span id="page-7-1"></span>**5.1 SBAS**

The GNSS module supports SBAS (Satellite-Based Augmentation System) broadcast signal reception, and GPS data are complemented by additional regional or wide area GPS enhancement data. The system enhances the data through satellite broadcasting, and this information can be used in GNSS receivers to improve the accuracy of the results. SBAS satellites can also be used as additional signals for ranging or distance measurement, further improving availability. Supported SBAS systems: WAAS, EGNOS, MSAS and GAGAN.

### <span id="page-7-2"></span>**5.2 AGNSS**

The module supports AGNSS feature that significantly reduces the module's TTFF, especially under lower signal conditions. To implement AGNSS feature, the module should get the assistance data including the current time, rough position, and LTO data.

#### <span id="page-7-3"></span>**5.3 Real-Time Kinematic (RTK)**

The GNSS module modules support RTK functionality as rovers. Before supporting the RTK navigation technique, the module needs to receive the RTK correction messages via its UART port. RTK correction messages can be delivered either using a cellular module or other terrestrial network technology. In default configuration, the module will attempt to achieve the best positioning accuracy based on the correction data that it receives. When the module receives an input stream of RTCM messages, it enters RTK float mode. Once it fixes carrier phase ambiguities, the module enters the RTK fixed mode.

The module may be expected to achieve sub-meter level accuracy only when it is in RTK fixed mode. If the module loses the carrier phase lock, at the minimum semaphore required to maintain the RTK fixed mode, it returns to the RTK float mode. The module will also continue to try to resolve carrier phase ambiguity and return to RTK fixed mode after restoring the minimum semaphore.

The current mode of operation is set by the associated NMEA messages.

## <span id="page-7-4"></span>**5.4 Odometer (ODO)**

The FWD hardware input is used to input vehicle forward/backward status signals. When it is at low voltage level, the vehicle is moving forward, and when it is at high level, it is moving backward.

The WHEELTICK hardware input is used to input odometer signals from a vehicle. It can be sampled from the wheel revolution sensors or the transmission of the vehicle.

Only cars need to be connected to the FWD signal, electric bicycles do not.

#### <span id="page-7-5"></span>**5.5 Geofencing**

The GNSS module supports geofence areas, defined on the Earth's surface using a 2D model.

Geofencing is active when at least one geofence area is defined. The current status can be found by polling the receiver. The receiver evaluates whether the current location of each region is within that region or not and signals its status via GEOFENCE pin. Geofencing feature can be configured using geofence messages. The evaluation is activated whenever one or more geofences are configured.

### <span id="page-8-0"></span>**5.6 Dead Reckoning Function**

Dead Reckoning is the process of estimating the module's current position based on the last position obtained from GNSS, speed, heading sensor data, etc. With this combined sensor inputs, the system plots the navigation trace when the satellite signals are partially or completely blocked while satellite signals provide updates and correction for sensor drift. With this technology, the system obtains continuous and high-accuracy positioning in environments such as tunnels and urban canyons.

In addition, the module supports output of sensor raw data through UART to support your applications such as driving behavior analysis.

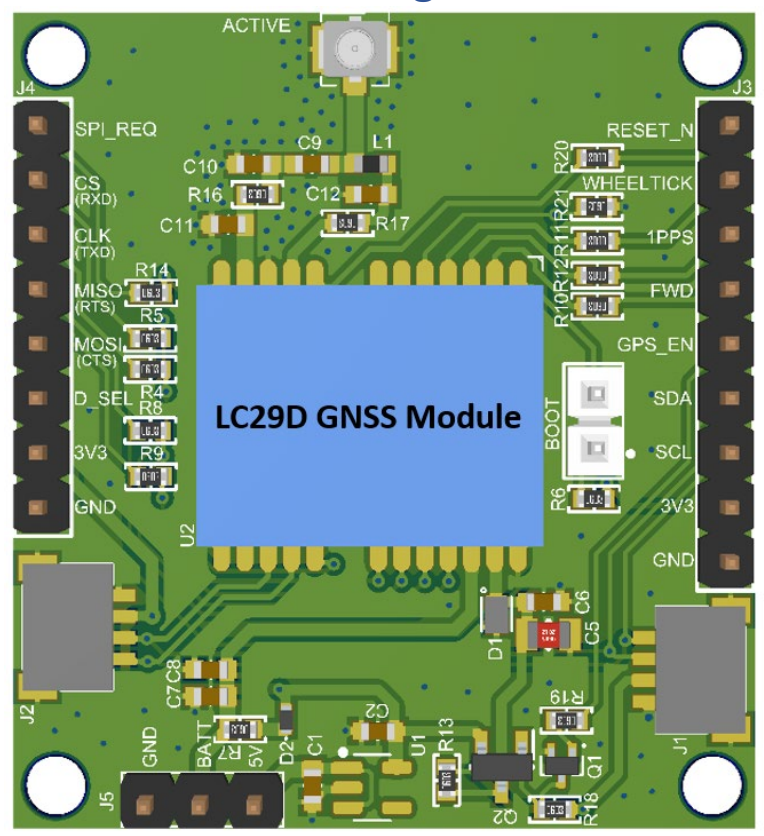

## <span id="page-8-1"></span>**6 Hardware Board and Case Diagram**

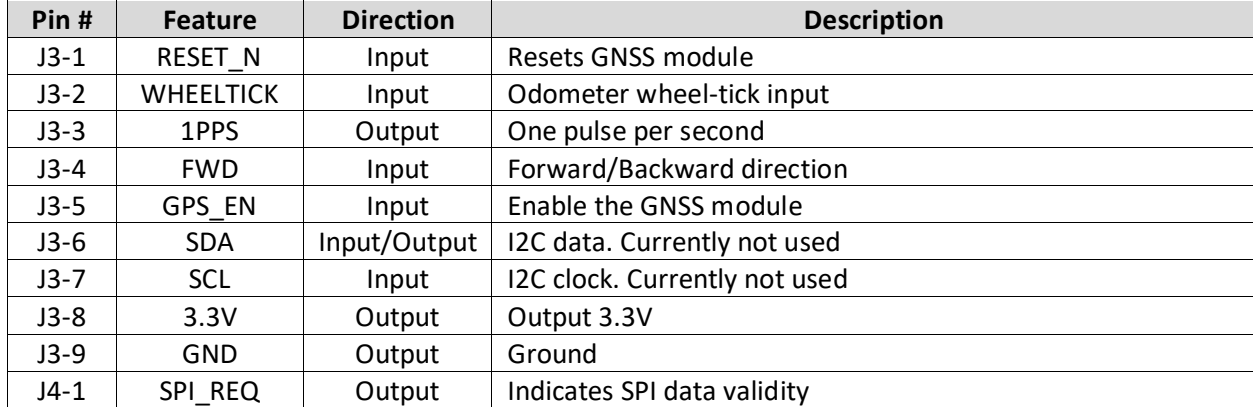

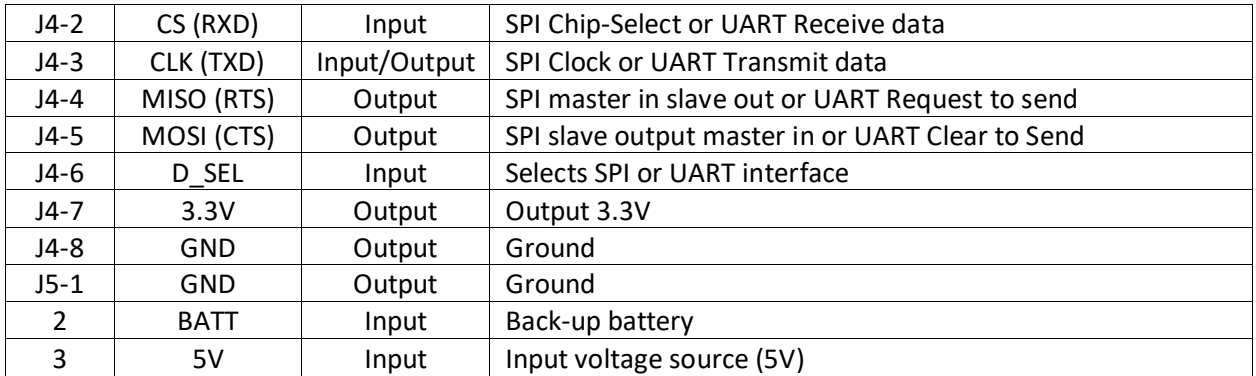

## <span id="page-9-0"></span>**7 Connecting using the UART or SPI**

The GNSS board can be interfaced with either UART or SPI. Connect the bard to 5V and GND and then either connect UART or SPI interface to it. Remember to enable GPS\_EN by connecting it to a pull-up voltage of 3.3V. The pins used are shown below.

Connect and Antenna suitable for GNSS receivers to the Antenna U.FL connector.

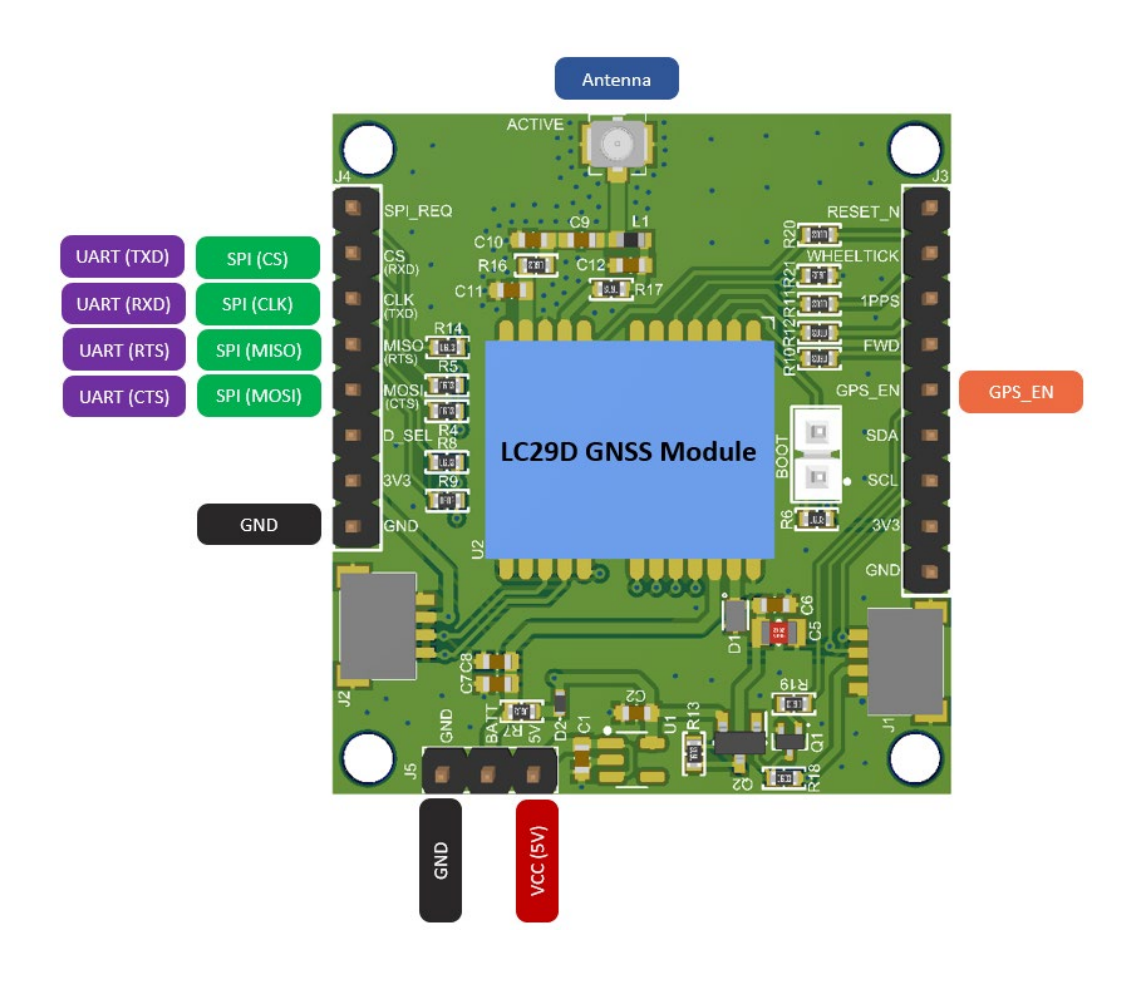

You can use the GNSS board with any device that has UART (Tx/Rx) interface such as an Arduino board or any other hardware board available.

You can also use and connect the GNSS board to a USB port in the computer through a USB-to-UART cable. You can use cable such as this one:

[USB TO UART TTL \(Wires\) Serial Cable \(PL2303HX\) MCP00102W Programmer Arduino Compatible in](https://www.elecrow.com/usb-to-uart-ttl-wires-serial-cable-pl2303hx-p-478.html)  [Elecrow bazaar!](https://www.elecrow.com/usb-to-uart-ttl-wires-serial-cable-pl2303hx-p-478.html)

Such a cable has four wires colored as follow:

Red: +5V (**Do not Connect to the GNSS board**)

White: TXD

Green: RXD

Black: GND

Connect the **White** cable to **UART(TXD)** and **Green** cable to **UART(RXD)**. Also connect the **Black** cable to the **GND**. Make sure when you connect the USB-to-UART cable, it shows correctly in Windows device manager and all its driver is installed as in this screenshot.

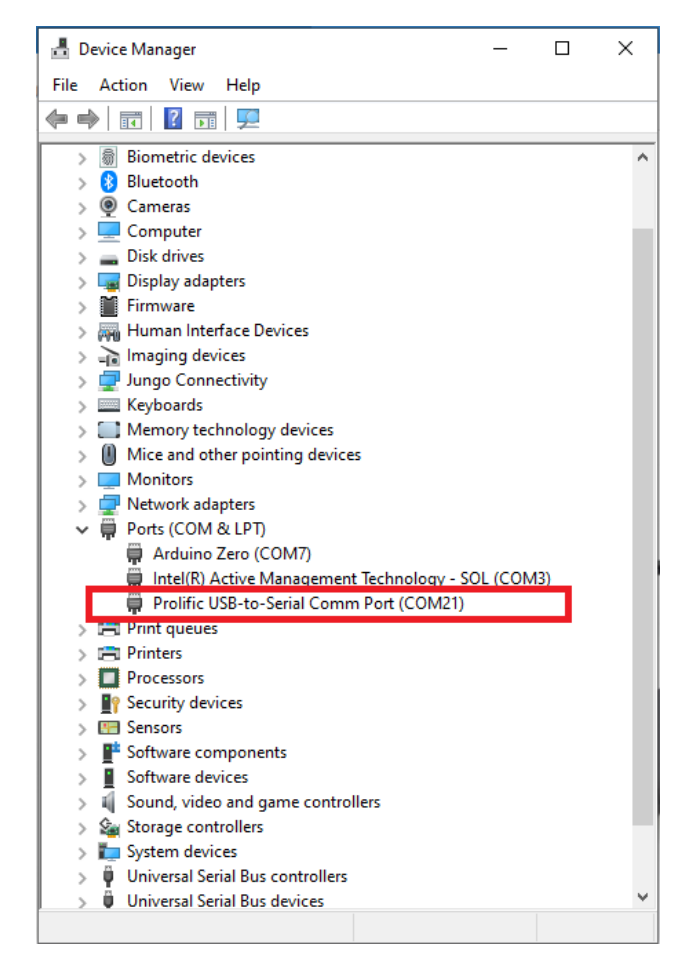

## <span id="page-11-0"></span>**8 Using Serial Terminal**

You can use any serial monitor such as the Tera Term tool as the serial terminal. You can download it from here:

<https://osdn.net/projects/ttssh2/downloads/54081/teraterm-4.72.exe/>

Launch Tera Terminal and select the **Serial** option and select USB-to-Serial port.

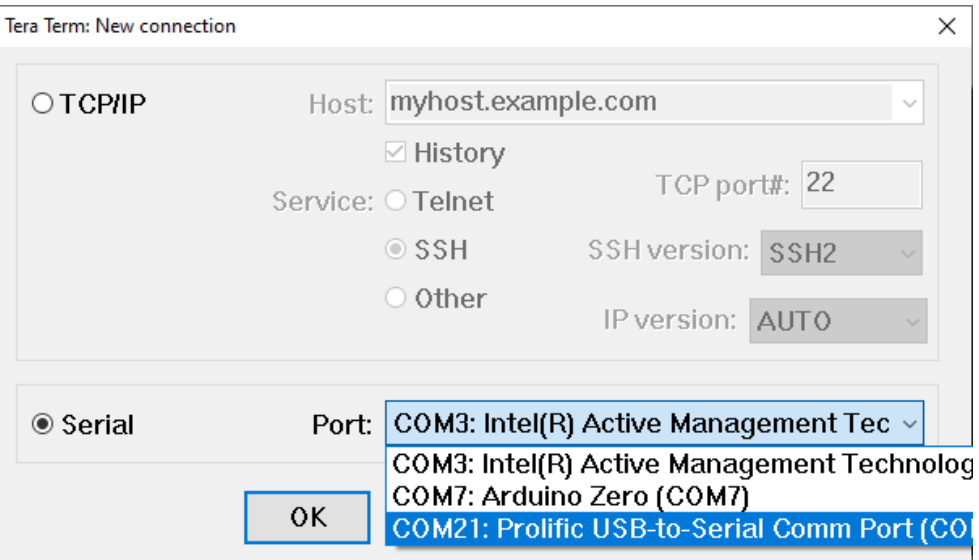

In Tera Term, choose **Setup->Serial port** and configure serial ports according to the following:

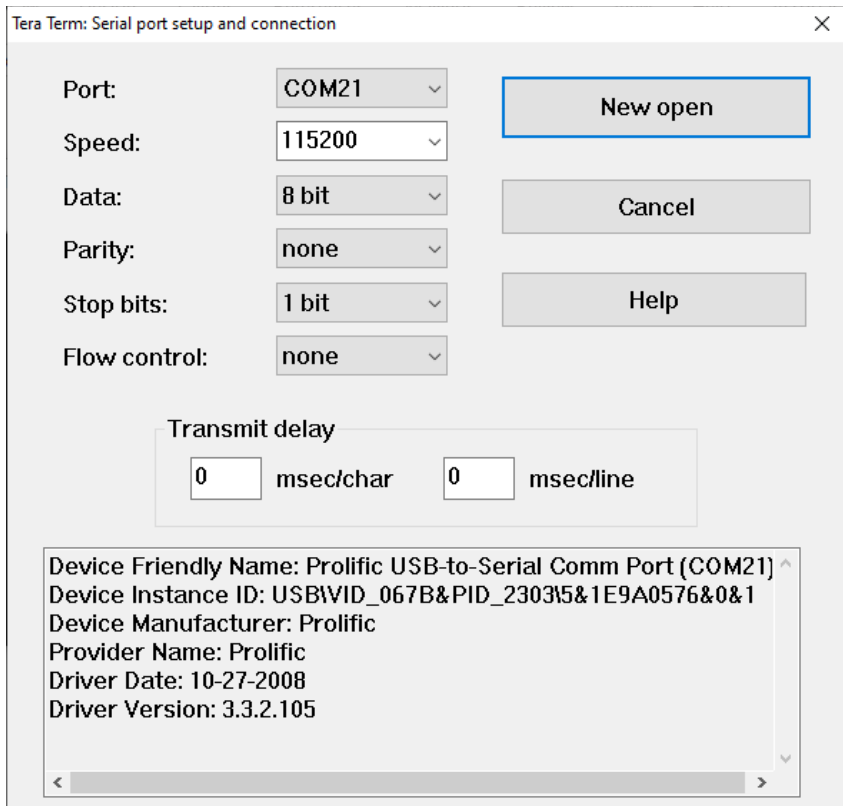

And you will start to see the GNSS NMEA messages in the terminal Window.

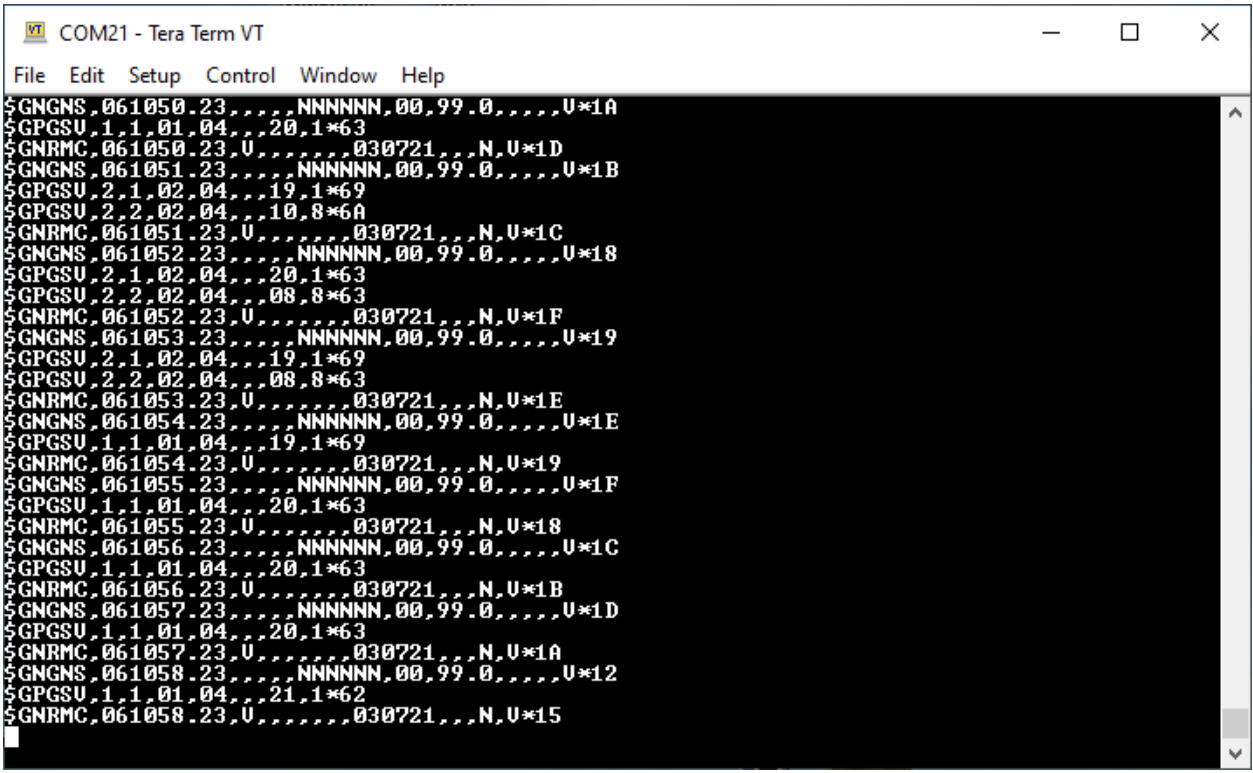

# <span id="page-13-0"></span>**9 DR Configuration**

## <span id="page-13-1"></span>**9.1 Setting the Orientation**

The reference frame axes definitions are shown below. The X axis is the vehicle forward direction, the Y axis is the right side of the vehicle, and the Z axis is the downward direction.

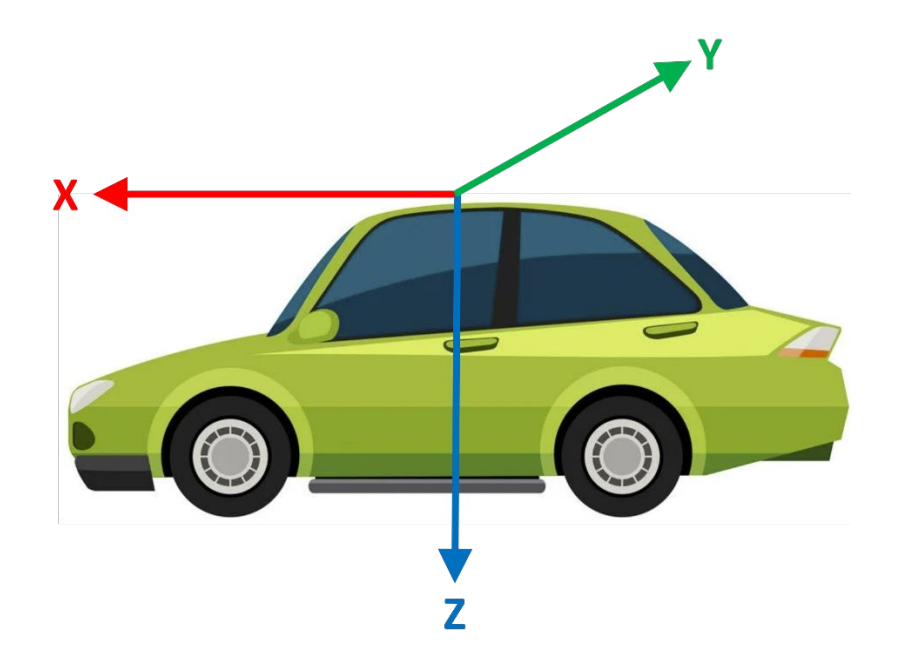

The orientation of the module is shown below:

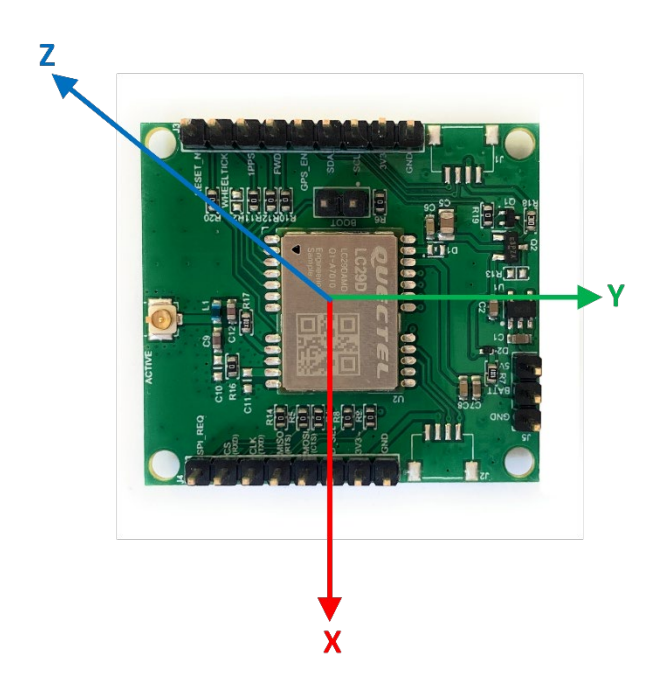

Below show some examples for board installation:

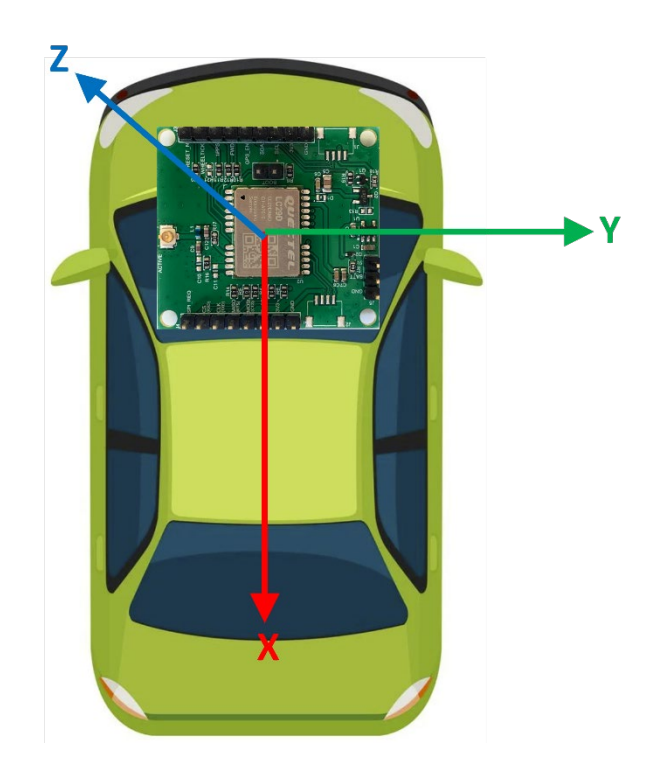

if the board installation direction like the above picture, the X axis is inverted with reference, the Y axis is same with the reference frame, and the Z axis is also inverted with the reference frame, so the configuration should be **-X Y -Z**, the command is **\$PQTMCFGORIENTATION,1,-X Y -Z\*66**.

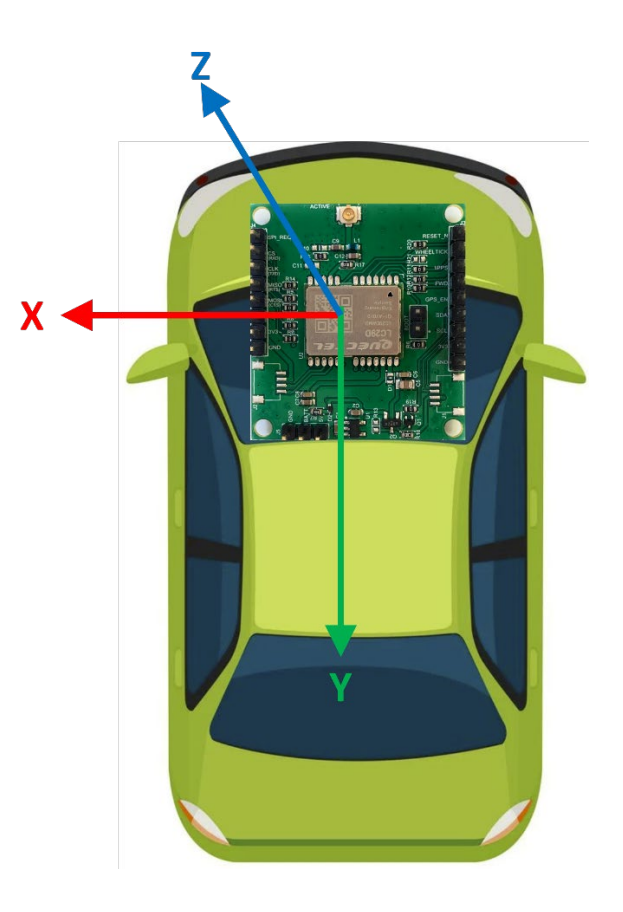

If board installation direction like the above picture, the X axis is inverted with Y axis of reference frame, the Y axis is inverted with the X axis of reference frame, and the Z axis is also inverted with the Z axis of reference frame, so the configuration should be **-Y -X -Z**, the command is **\$PQ TMCFGORIENTATION,1,-Y -X -Z\*4B**.

## <span id="page-16-0"></span>**10 Mounting**

When mounting the LC29D on the carrier, need to keep the yaw, pitch and roll angle within 5 degrees tothe reference frame.

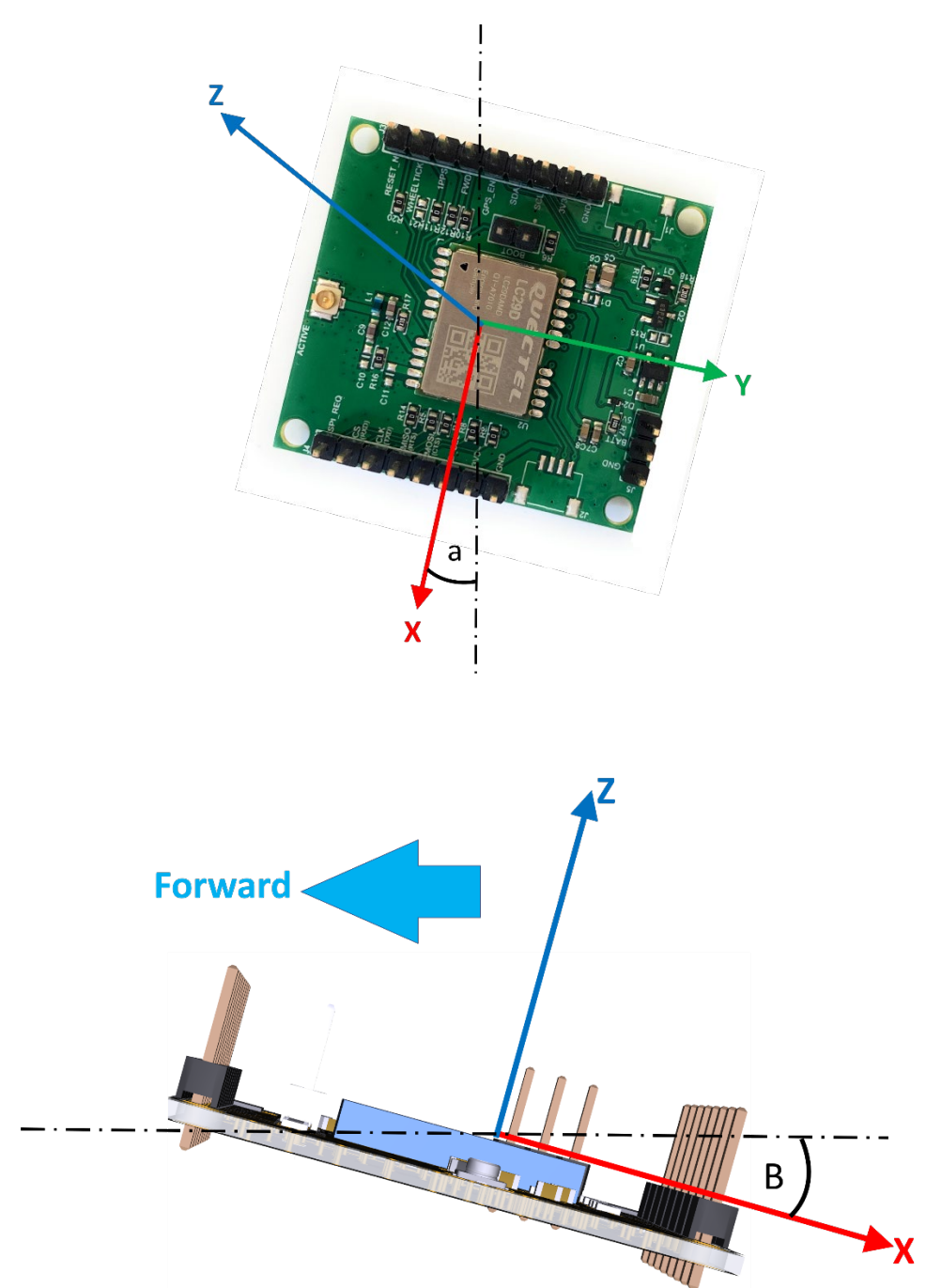

In the real mounting, need to make sure that  $-5^{\circ} \le a \le 5^{\circ}$ ,  $5^{\circ} \le B \le 5^{\circ}$ .

## <span id="page-17-0"></span>**11 Dead-Reckoning Calibration**

- 1) Fix the module on the vehicle frame. Any displacement, turn or tilt of the device, although small, willcause performance issues and/or void the calibration process making it fail.
- 2) The calibration processshould be performed on good GNSS signal conditions and clear sky view.
- 3) Power up the module then start the vehicle on in a plain surface and keep it still for at least 30 seconds.
- 4) Start driving the vehicle in good GNSS signal conditions. The module will start the self calibration process which would be completed in a few minutes.
- 5) The calibration process ends when the <SolType> of \$PQTMINS message indicates combined solution(GNSS + DR).

## <span id="page-17-1"></span>**12 Enable Dead-Reckoning and 6-axis Sensor**

You can enable or disable the GNSS and the raw data from the internal 6-axis sensor and for deadreckoning. Use the following command to enable or disable GNSS and/or sensor.

\$PQTMCFGEINSMSG,<RW>,<INS>,<IMU>,<GPS>,<Rate>\*<Checksum><CR><LF>

If it succeeds, it will output:

#### \$PQTMCFGEINSMSGOK\*16

After issuing the above command, it has to be saved using the following command

\$PQTMSAVEPAR\*5A

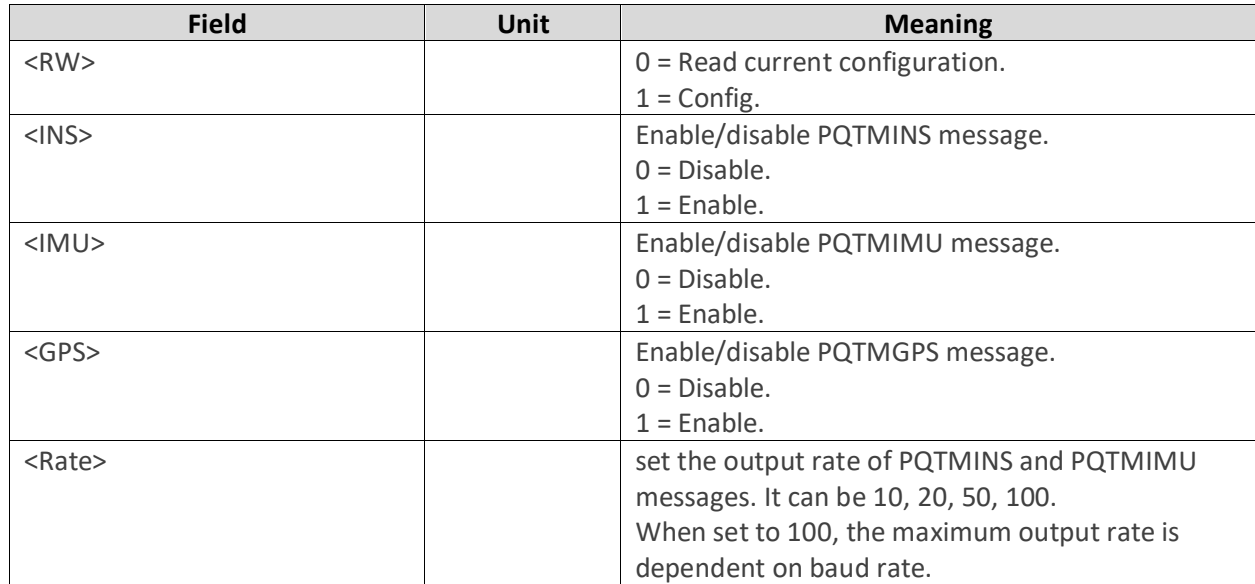

#### Table 1: Config GNSS and sensor parameters.

Issue the following two commands and then restart the board (power it OFF and then ON)

Command: **\$PQTMCFGEINSMSG,1,1,1,1,10\*3F** response: **\$PQTMCFGEINSMSGOK\*16**

Command: **\$PQTMSAVEPAR\*5A** Response: **\$PQTMSAVEPAROK\*5E**

The following read current configuration:

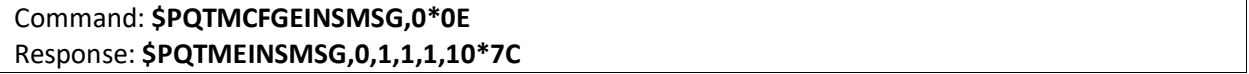

The following can be done through QCOM tool or any serial terminal connected to the board. Enter each command above and click **Send Command**.

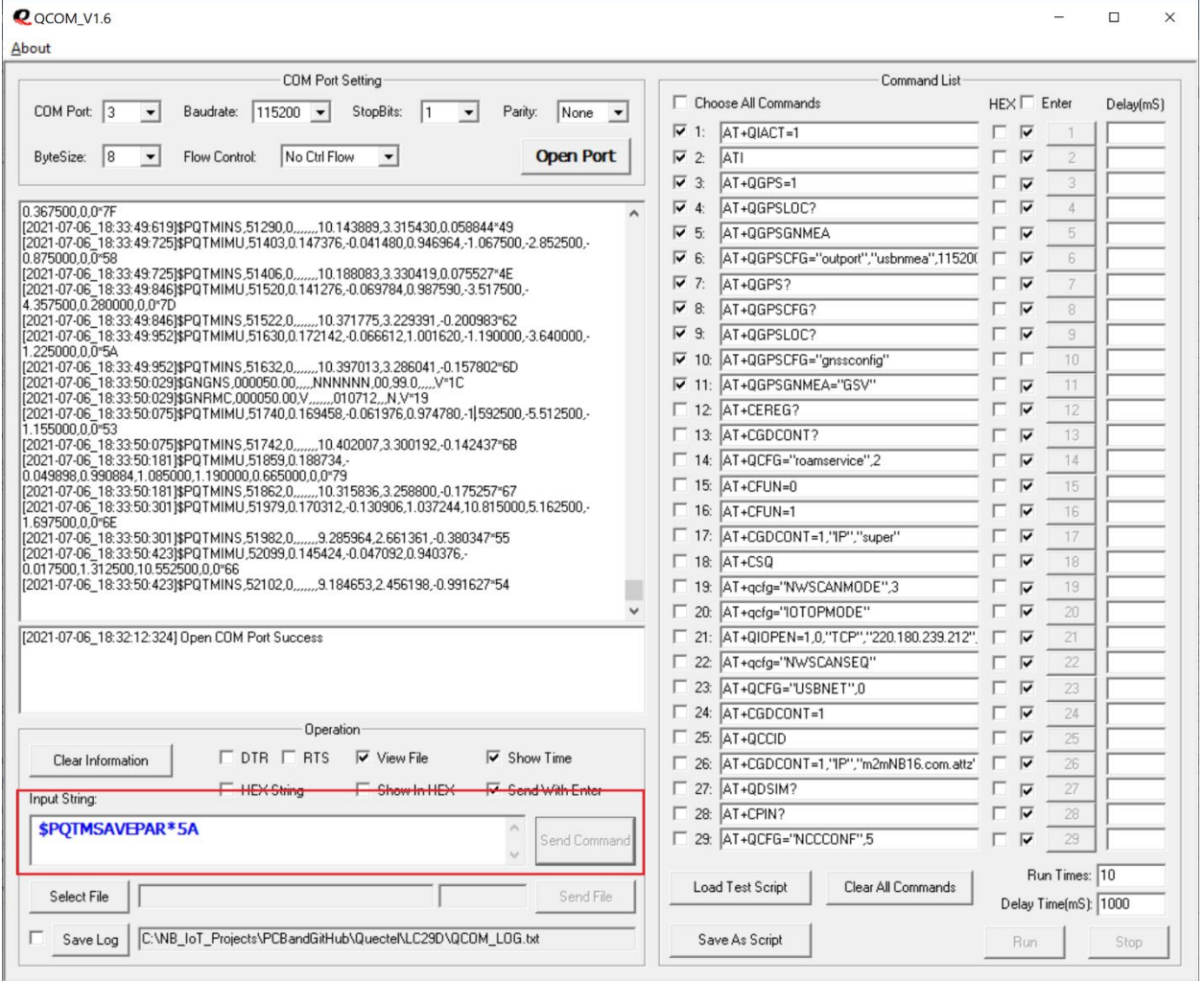

## <span id="page-19-0"></span>**13 Sensor Messages**

The GNSS receiver emits this message. The message contains the IMU Raw Data: Acceleration, Angular Rate and Hardware Wheel Ticks.

**\$PQTMIMU,<Timestamp>,<ACC\_X>,<ACC\_Y>,<ACC\_Z>,<AngRate\_X>,<AngRate\_Y>,<AngRate\_Z>,<Ti ckCount>,<LastTick\_Timestamp>\*<Checksum><CR><LF>**

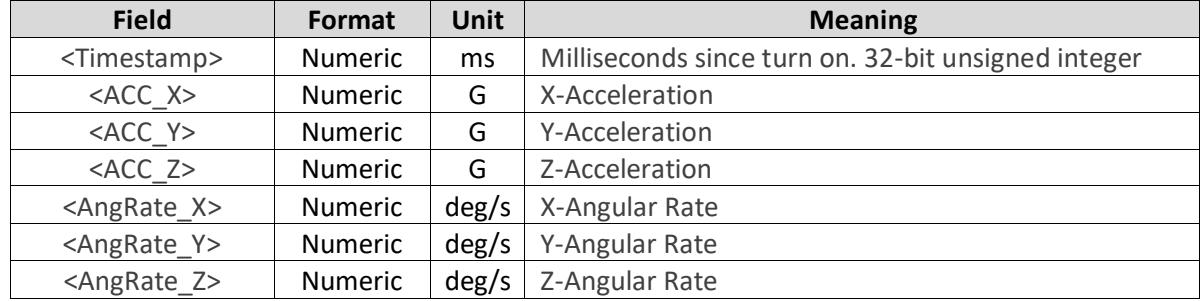

#### Table 2: PQTMIMU message parameters.

## <span id="page-19-1"></span>**14 Using QGNSS Tool**

QGNSS tool is a visual tool where you can see different information about GNSS position including satellites acquired, GNSS NMEA sentences, online Google map, Sky View, Deviation maps and Data View.

Connect the QGNSS to the COM port and click **File->Connect** and you will be able to see a lot of visual data.

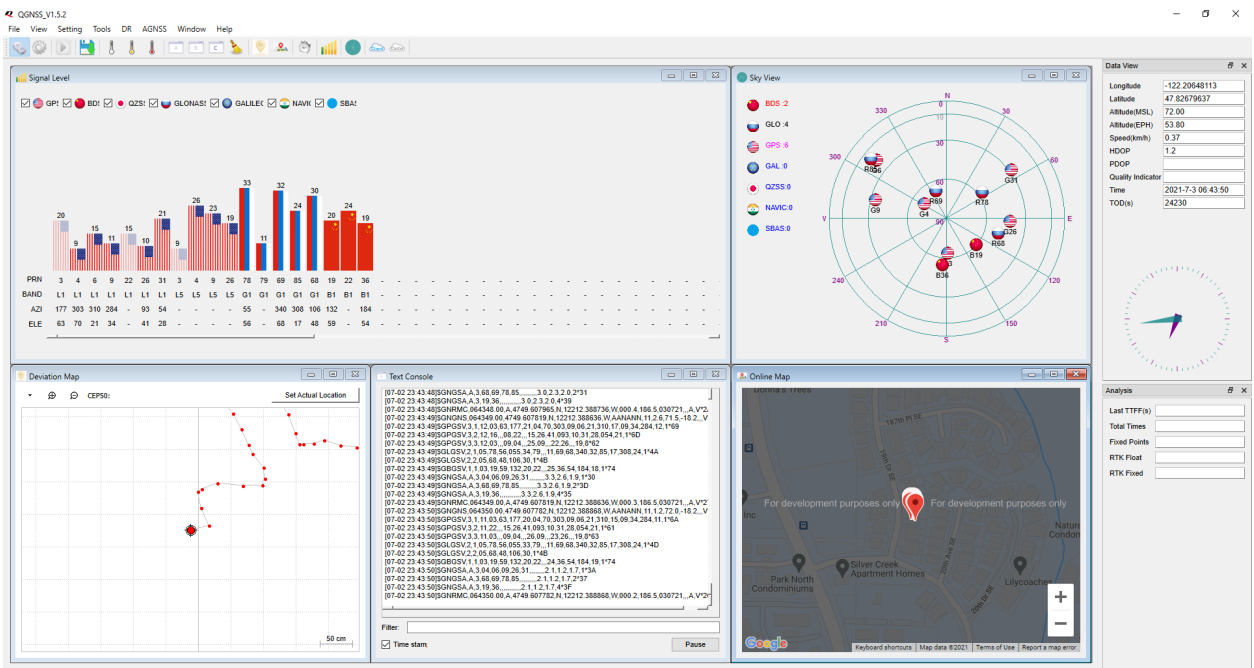

cted to COM21 : 115200

You can view the sensor messages only in the GNSS tool by filtering those messages only as in this screen-shoot:

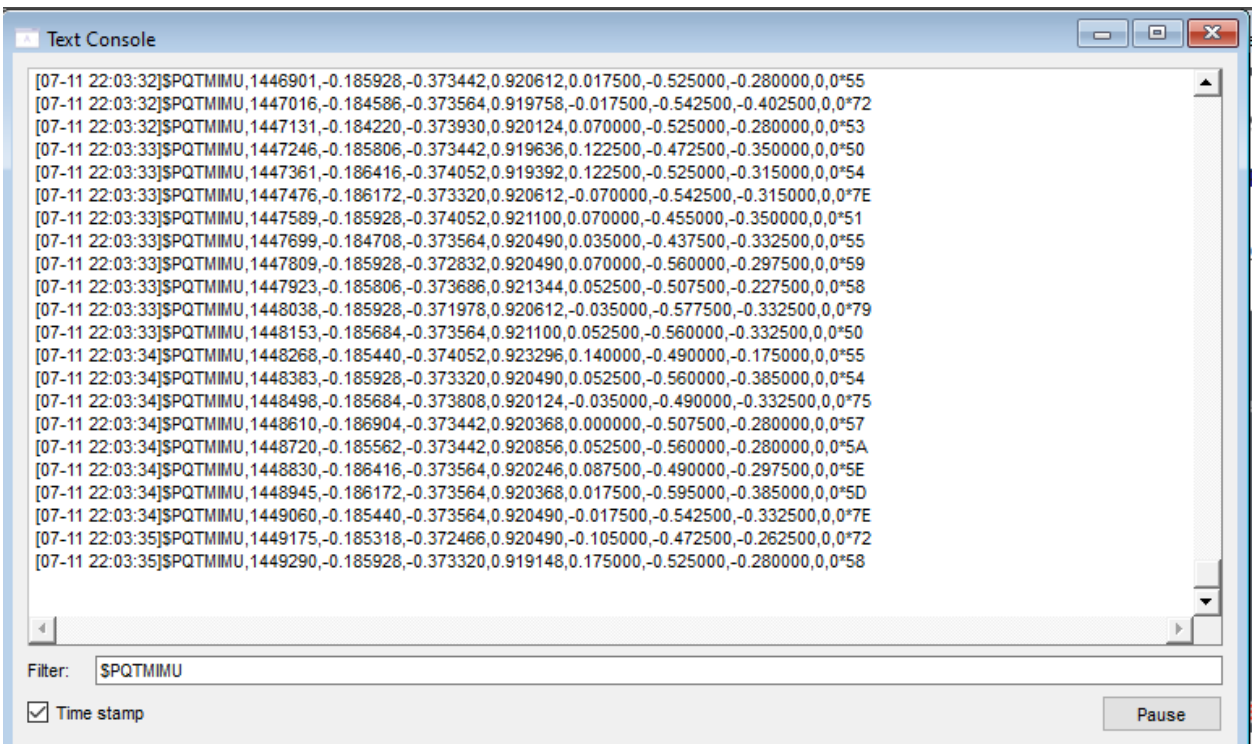

## <span id="page-20-0"></span>**15 Using Arduino IDE**

Download the Arduino sketch for the LC29D module from the GitHub and upload it to the NB-IoT board. Connect the UART of the GNSS board to the UART of the NB-IoT board. You shall see the GNSS output messages on Arduino serial monitor.

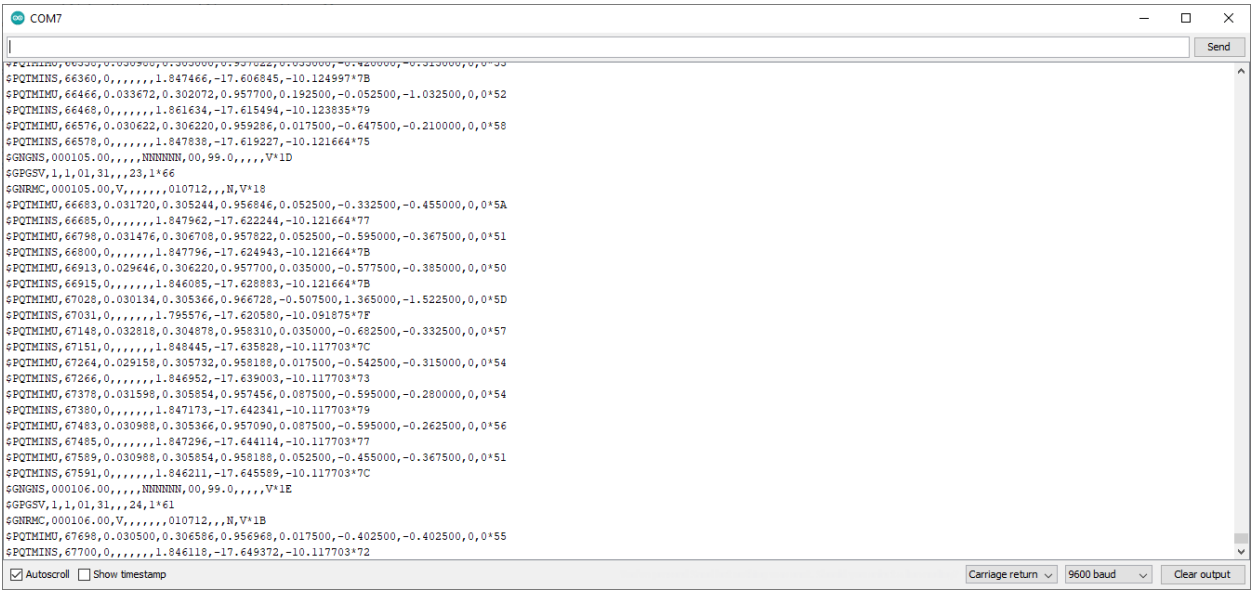